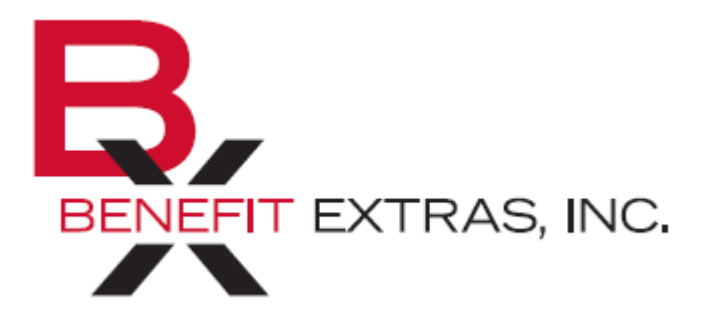

**Benefit Extras, Inc. P.O. Box 1935 Burnsville, MN 55337 Phone: (952) 435-6858 (Toll-free 1-866-435-6858) Fax: (952) 435-8435 (Toll-free 1-800-886-8793) [www.benefitextras.com](http://www.benefitextras.com/)**

### **Employer Portal Quick Start Guide - COBRA Administration**

My TPA Online is a web portal which allows you to work more efficiently with Benefit Extras in the area of COBRA administration. This guide was developed to help you navigate through the website and understand basic COBRA regulations. While using the website, you will have access to more in-depth help than this guide provides.

### **HOW DO I GET ACCESS TO The COBRA ONLINE PORTAL?**

- 1. **Go to [www.benefitextras.com.](http://www.benefitextras.com/) Click on the Employers Tab from the Home Page and select the COBRA My TPA Online! Portal (bottom of page).**
- 2. Enter the user name and password that was provided to you by Benefit Extras and click the Log In button to enter the site. User name and password will be provided following your request to utilize the online portal.
- 3. Once you have signed on, you will be taken to your Dashboard.

Important: When signing into the system for the first time, it is recommended that you change your password to a unique password that only you know. You can change your password from the Group Info page.

### **COBRA**

### My TPA Online!

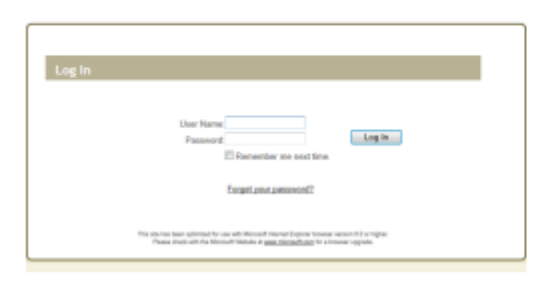

After signing in, the first page you will see is the Dashboard. The Dashboard keeps you informed of what is going on within the web portal. It is divided into four sections. This guide will cover 3 of them – the Group Info, Events and Reports sections. The fourth section, the Help section is self-explanatory.

# **Dashboard**:

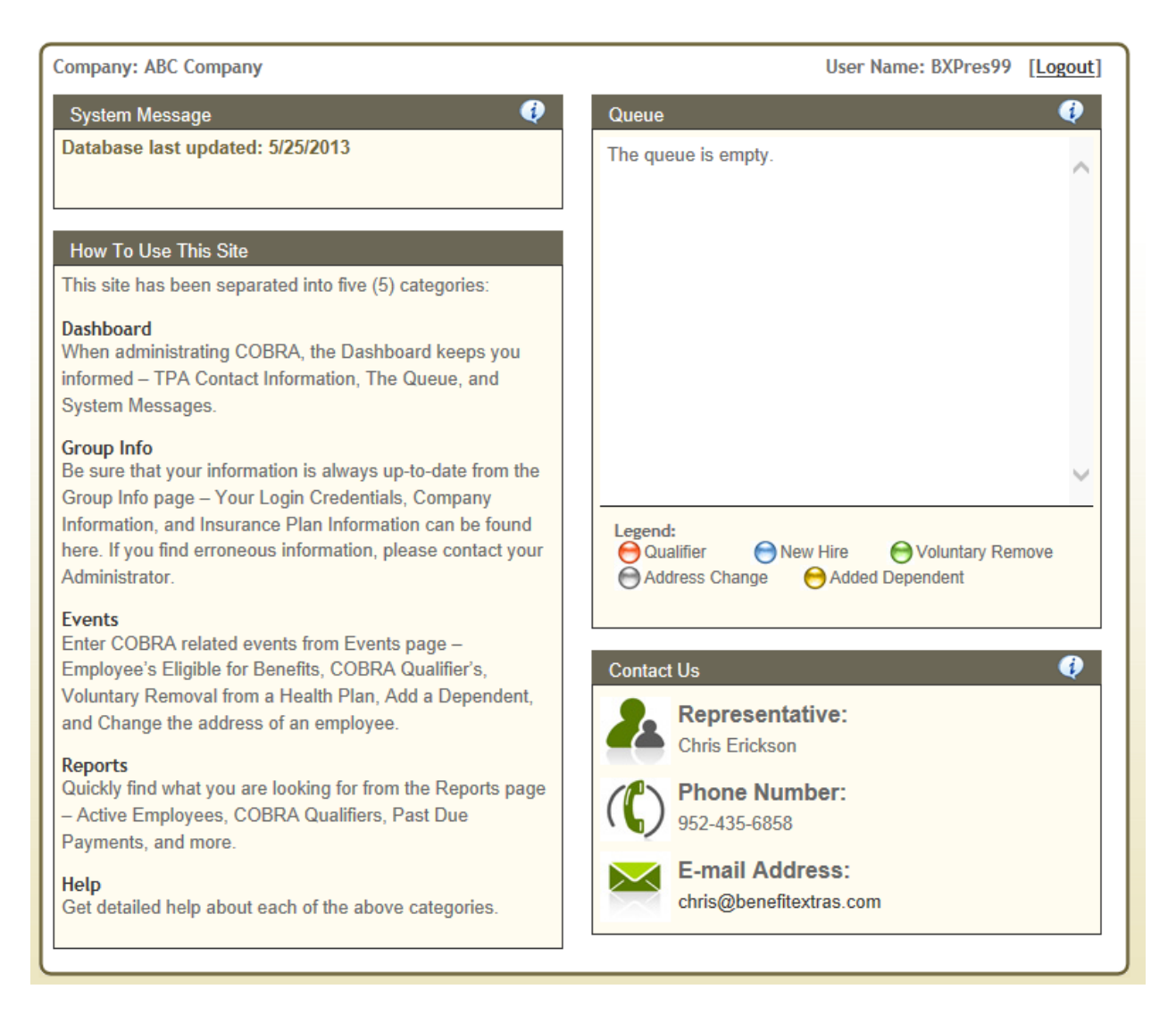

### **System Messages**

The System Messages section displays important information about the status of the site, when your database was last updated, and any errors that you may have encountered while using the site.

### **The Queue**

The Queue displays individuals and the event associated with them (i.e. New COBRA Qualifier, Address Change, etc.). You may view and delete items in the queue. Each night the items in your queue will be sent securely to Benefit Extras for processing.

### **Contact Us**

The Contact Us section displays Benefit Extras' contact information.

# **Group Info:**

### **User Credentials**

Your User Credentials are used when logging into the system. It is important that you keep this information up-todate and safe. If you forget your password, you will need a valid email address in order for the system to email you a new temporary password. You may change your password by entering your old password (or temporary password) and then entering your new password.

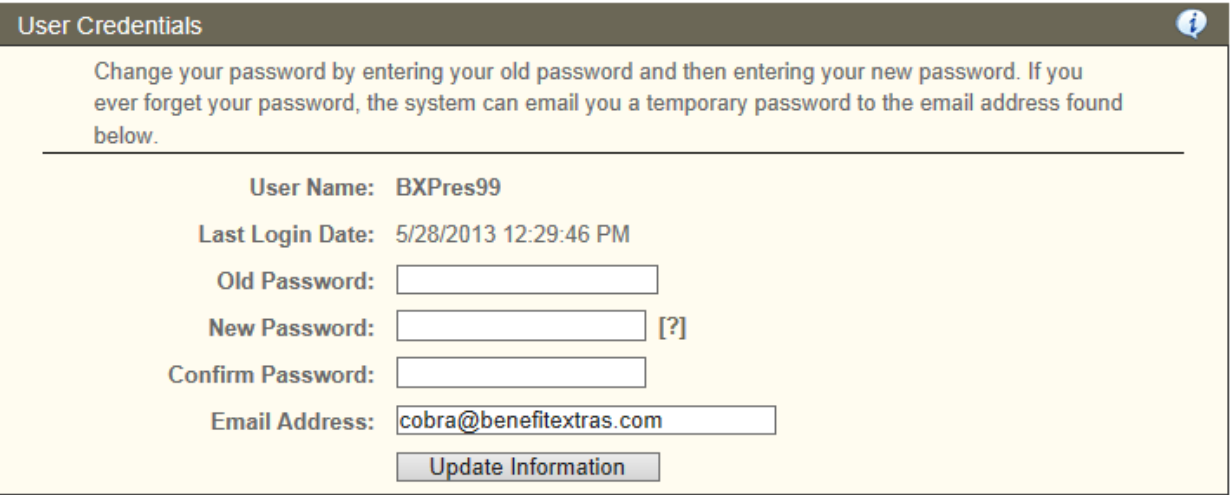

### **Company Information and Insurance Plan Information**

The system uses information on both your company and insurance plan(s) when producing notifications and reports. If you find an error in either of these two sections, please notify Benefit Extras immediately.

### **Events:**

Enter Employee and COBRA related events from the Events page. There are three sections to this page. They are Help, COBRA Qualifying Events and Employee Events.

### **I need help with….**

Clicking a link under this section will give you more information on that particular topic.

### **COBRA Qualifying Events**

A 'Qualifying Event' is triggered when an employee, spouse or dependent child has lost coverage from the group health plan for one of the following reasons listed below. Once a qualifying event is experienced, you will need to enter the qualifier's information into the system so that your administrator may produce the necessary notifications.

- Termination of Employment
- Reduction in Work Hours
- Divorce or Legal Separation
- Death of Employee
- Loss of "Dependent" Status

In order to enter a new COBRA qualifier, you will need to have available the employee's information, insurance plan information and if applicable the dependent information. This information is collected throughout four separate forms within the website.

If the qualifier was previously entered in the system as an active employee, select their name from the drop-down box. If they are not in the drop-down box, select Not Entered and then click the Go button.

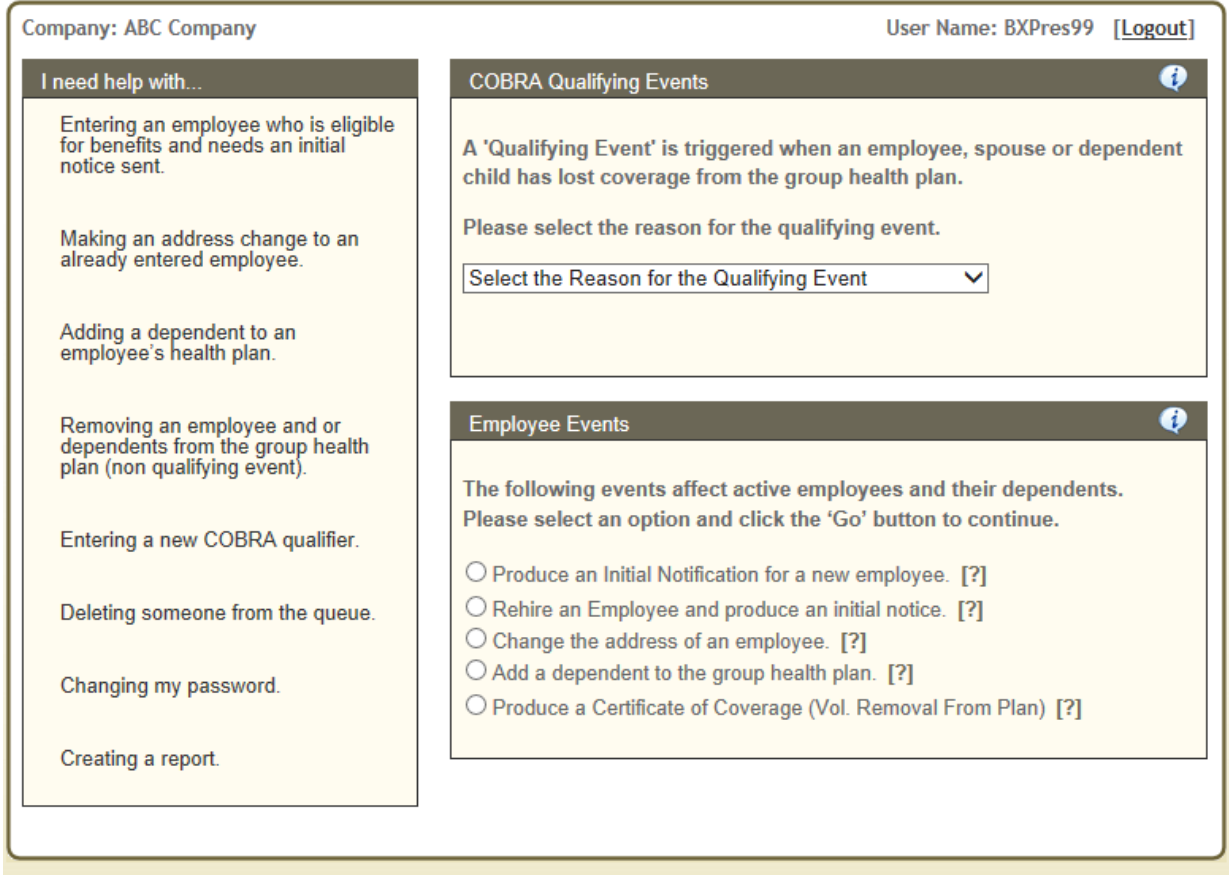

The first page will help you collect personal information on the COBRA qualifier. Complete the page and click the Next button to continue. Depending on the qualifying event, you may be taken to the dependent information page. Enter all the dependents that were enrolled on any of the group health plans at the time of the qualifying event and click the Next button to continue. You will now be asked to complete the insurance plan information. Indicate all the plans that the qualifier and their dependents were enrolled on and click the Next button to continue to the summary page.

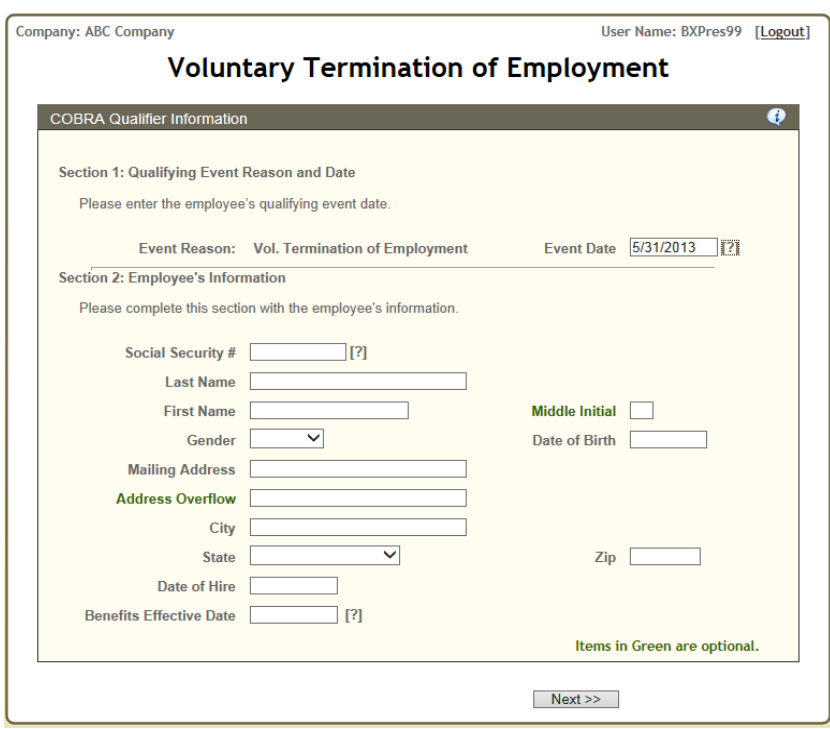

This page is a review of all the information that you entered. Please review the information and when you are sure that the information is correct, click the Save button to send the information to the queue. If you find a mistake click the Back button to correct the error and return to this page to save the information. After saving the information to the queue you may want to print the page for your records. The print button will display after you click Save.

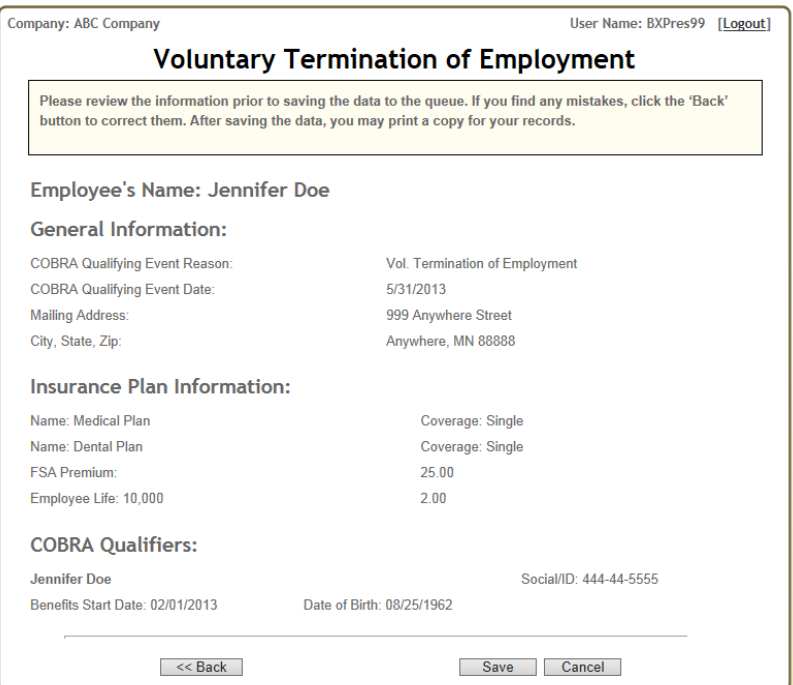

## **Employee Events:**

You can administer multiple events from the Employee Events section.

These events are:

- Enter an employee who becomes eligible for benefits;
- Remove an employee from the group health plan without triggering a COBRA qualifying event;
- Add a dependent (spouse or child); and
- Change the address of an employee.

### *Enter an Employee who becomes Eligible for Benefits*

- COBRA legislation requires General Notices (or Initial COBRA Notifications) be sent to new employees and their covered spouse enrolling on the group health plan. The law states that this document must be sent within ninety-days of their eligibility.
- Begin entering information on the new employee. You will need to enter their Date of Hire and their Benefits Effective Date of the insurance coverage. These dates will be stored and needed when/if the employee or dependent experiences a qualifying event. Once the employee's general information has been completed, click the Next button to continue to the dependent information form.
- If you elect to track dependent information, enter as much information as you have available. These key elements are the dependent's name, the dependent's benefit start date (only needed if different from employee), their birth date, and student status. If the employee does not have any dependents, click the Next button to continue to the insurance information form.
- Select the plan name and coverage type that the employee and his/her covered dependents are enrolled on. Once you have selected the insurance plan information, click the Next button to save and print the entered information.

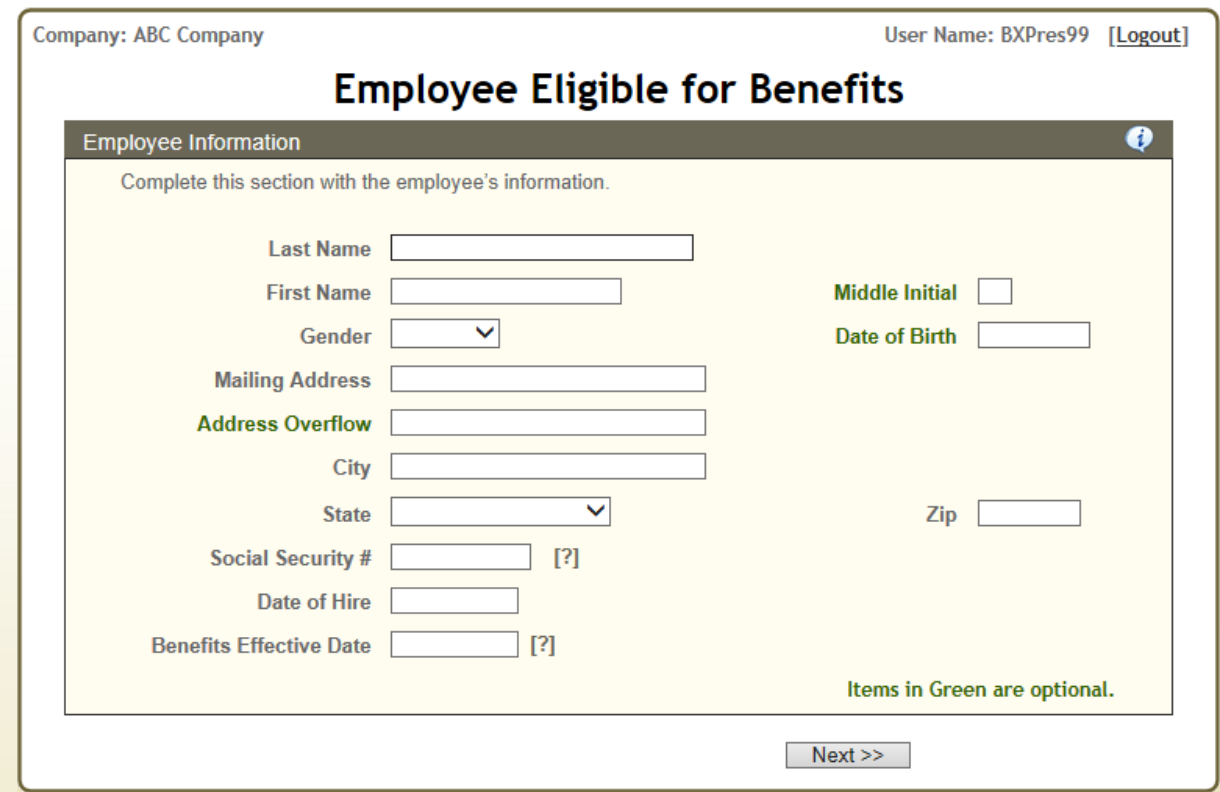

The employee's information will be added to the queue.

### *Remove an Employee from the Group Health Plan without Triggering a COBRA Qualifying Event*

An active employee may ask to remove his/her dependents or themselves from the group health plan. They may have received other group coverage, qualify for state/federal provided benefits or experienced another life event that allows them to make the change. A voluntary removal from the group plan is NOT a COBRA qualifying event and is not required under COBRA. Performing this function is optional. Keep in mind however, if later it turns out the employee was removing the dependents "in anticipation" of a qualifying event (i.e. divorce), the dependent may be eligible for COBRA coverage.

To remove an employee or his or her dependents from the group plan without triggering a COBRA qualifying event:

- Select Produce a Certificate of Coverage (Vol. Removal from Plan) option found on the Events page. Certificates of Coverage are no longer required as of January 1, 2014 and will not be issued by Benefit Extras if you choose to use the platform to voluntarily remove a dependent (i.e., spouse or child(ren)).
- Select the name of the employee who will be removed or dependent who will be removed from the plan and click the Go button to continue.
- Select the individual or individuals that will be removed from the plan and click the Next button.
- Complete the rest of the required information and then save it to the queue.

This function is optional and does not result in Benefit Extras providing any communications to this individual and/or correspondence to the insurance company.

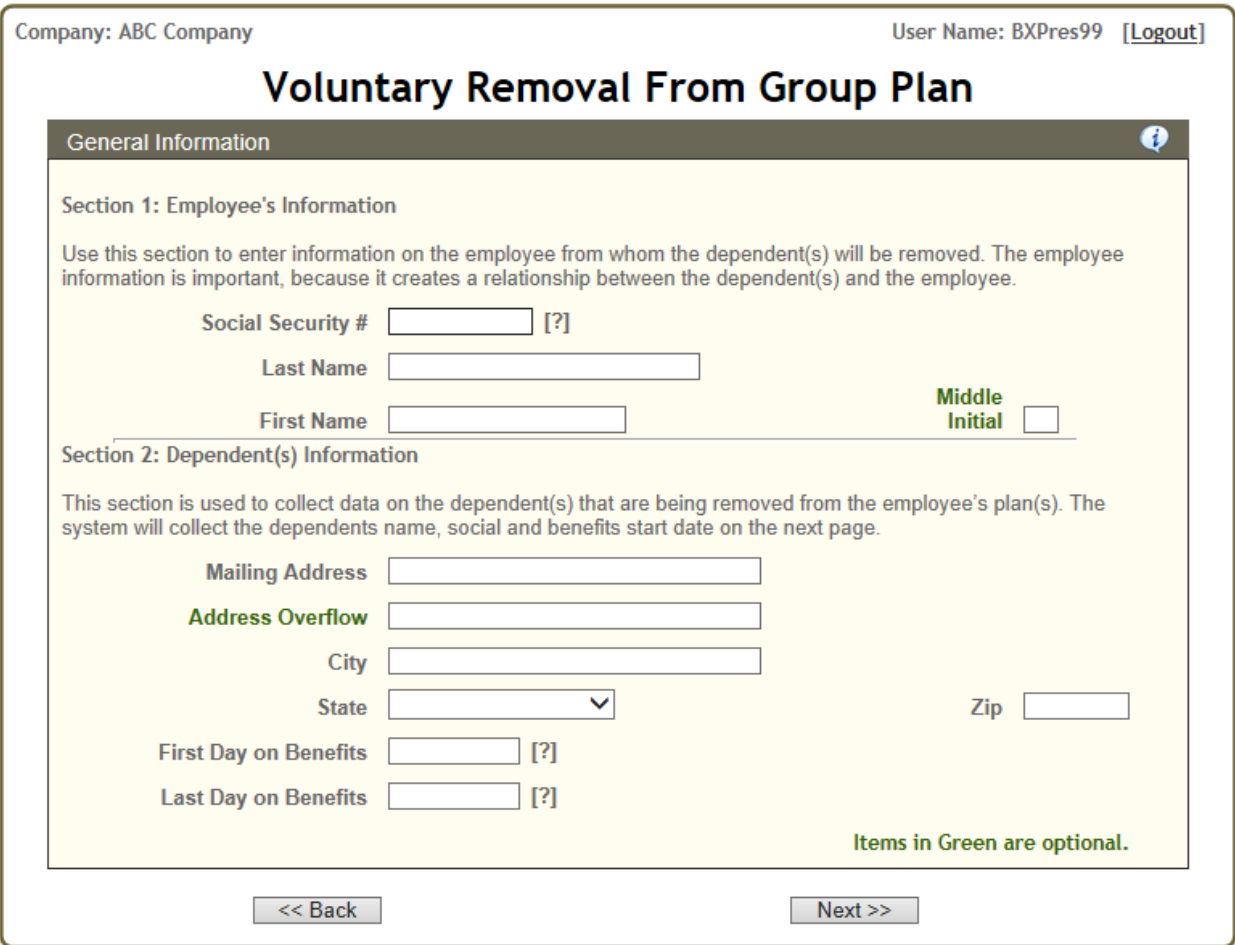

### *Add a Dependent (spouse or child)*

COBRA requires the plan to provide the initial notice to the covered employee and spouse. Therefore, if at a later date the spouse becomes covered on the plan, the spouse should be sent an initial COBRA notification. On the other hand, a dependent child does not need to be sent an initial COBRA notice when they are added to the plan.

- To add a dependent to an employee's plan, click on Add a Dependent to an Employee's Health Plan, then select the employee from the drop-down box and click the GO button.
- Complete the form to add a dependent to an employee's existing health plan. The form will be prepopulated with the employee's benefit start date. If you do not change the benefit start date from the pre-populated date, the dependent will only be added to the employee's file and a notice will NOT be prepared.
- You will also need to update the insurance plan information to reflect the changes to the plan. After completing the form, click the Save button to save the dependent's information. Once saved, you will have an option to print the form.

Benefit Extras will be notified of the addition of the spouse/dependent and will mail a COBRA General Notice to a spouse that is being added to the plan. Since Benefit Extras does not provide enrollment services for active employees, it is always the Employer's responsibility to submit the enrollment/change form directly to the insurance carrier(s).

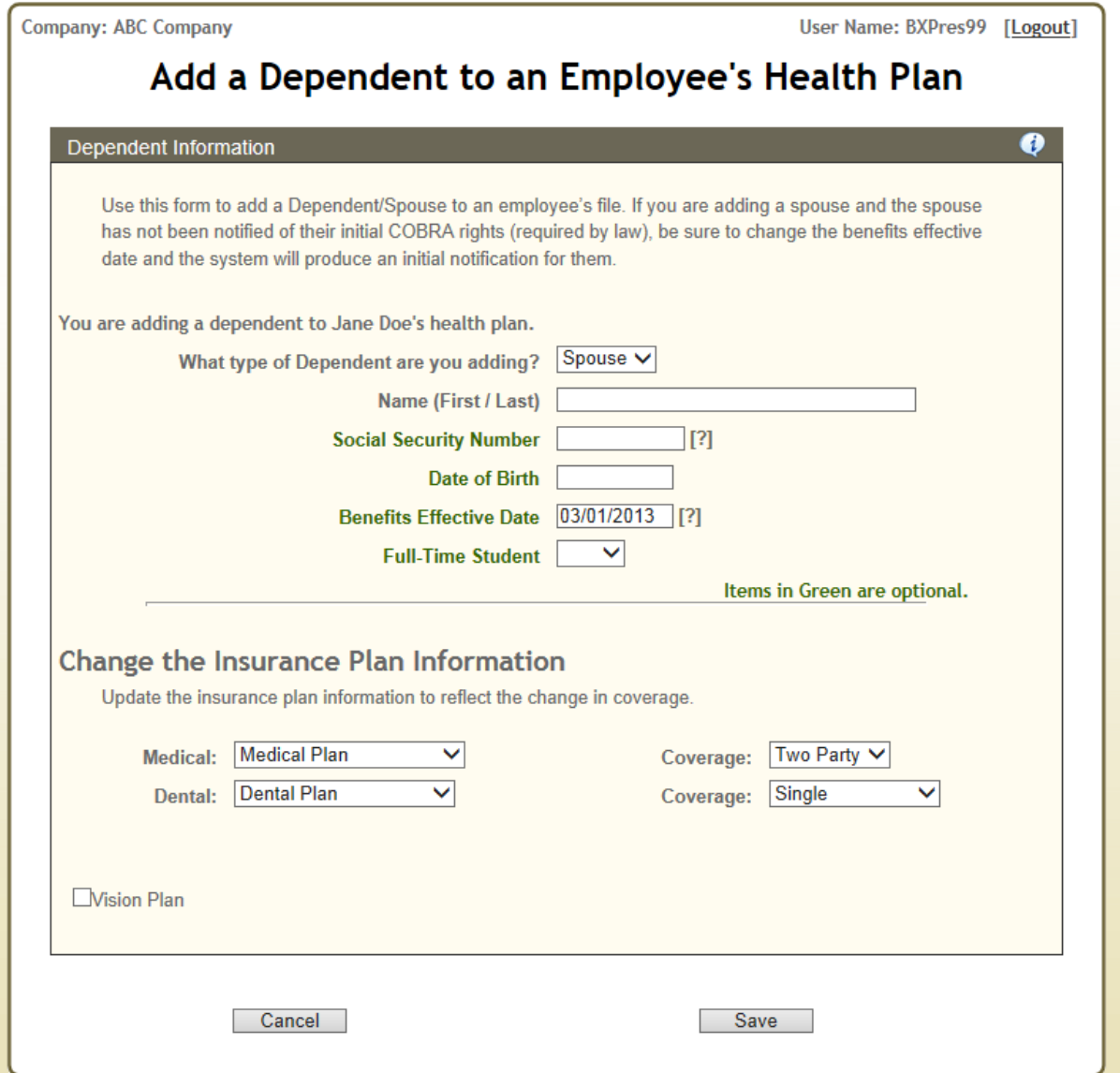

### *Change the Address of an Employee*

A good way to ensure that essential COBRA information is received by your employees is to keep their personal information up-to-date. Using this form to update an employee's information does not trigger any COBRA related events. To change an employee's address, click on Change of Address, then select the employee from the dropdown box and click the GO button. The employee's general information will be displayed, allowing you to edit the following fields:

- Last Name
- First Name
- Middle Initial
- Date of Birth
- Gender
- Mailing Address
- Address Overflow
- City State and Zip

Once you have made your changes, click the Save button to send the information to the queue. After saving the information, you will have the option to print the changes.

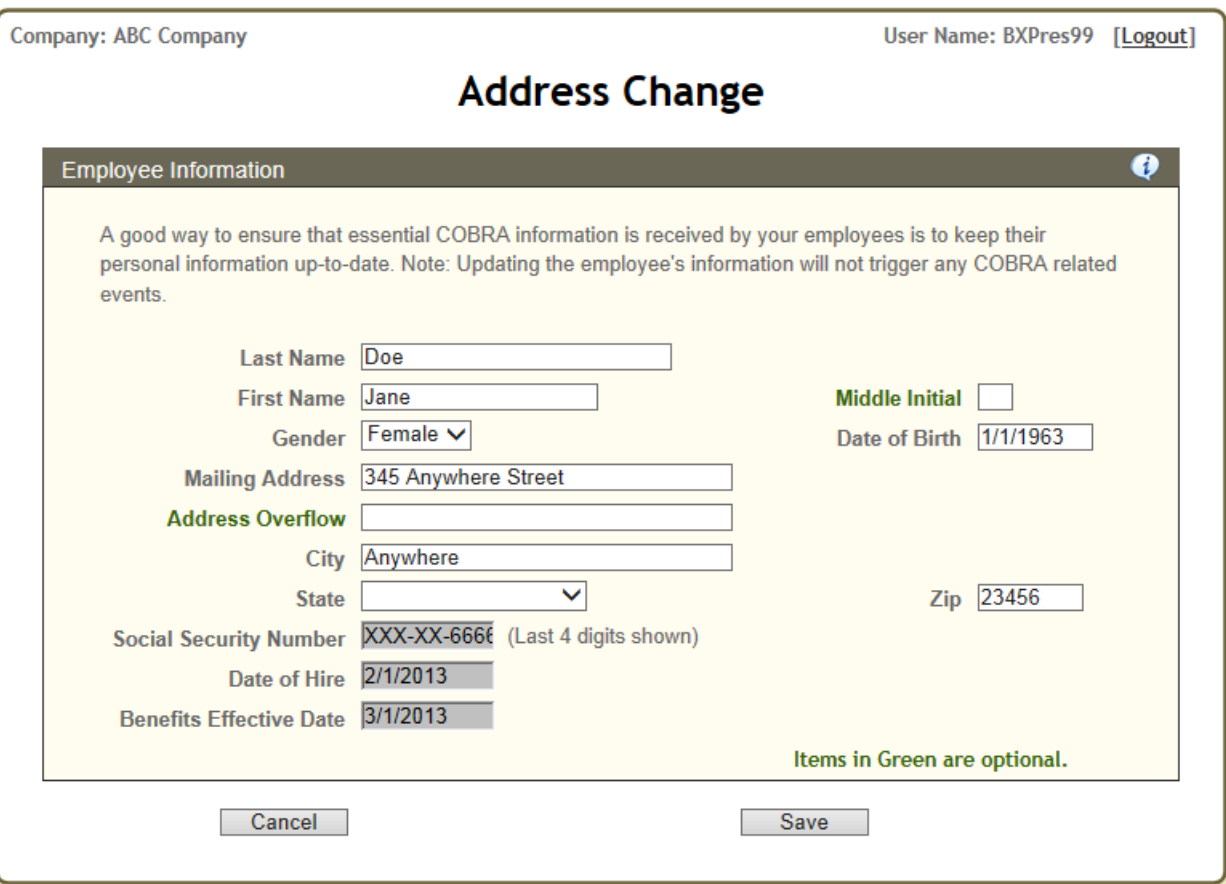

# **Reports:**

The Reports page allows you to run reports with information that Benefit Extras has entered or information that they have imported from My TPA Online. For example, if you have entered a new COBRA qualifier and that qualifier is still in the queue, then that qualifier will not yet show on the COBRA Qualifying Event Report. Once your administrator imports the information, it will then be available online. You can check the date your data was last updated from your Dashboard.

To run a report, follow these instructions:

- Select the name of the report from the 'Select Report' drop-down box.
- Select the time-frame that you would like the report to be run (if applicable).
- Select how you would like the report to be sorted.
- Click the GO button to create the report.

The report will be displayed on the screen.

If you would like to print the report click the Printer icon at the top of the report. A printer-friendly formatted report will be displayed in a new window. You may also save the report data to a CSV file that can be opened in MS Excel. Click the CSV icon to save the file to your computer.

Available reports include:

- Initial Notice Report
- Qualifying Event Report
- COBRA Tracking Report
- Paid through Report
- Past Due Report
- COBRA Termination Report
- Insurance Enrollment Report

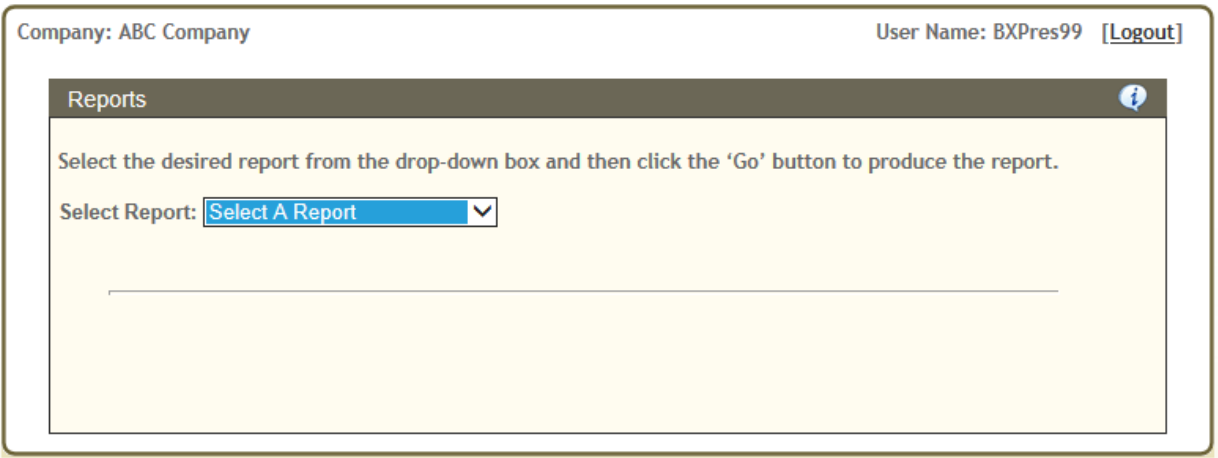

# **Help:**

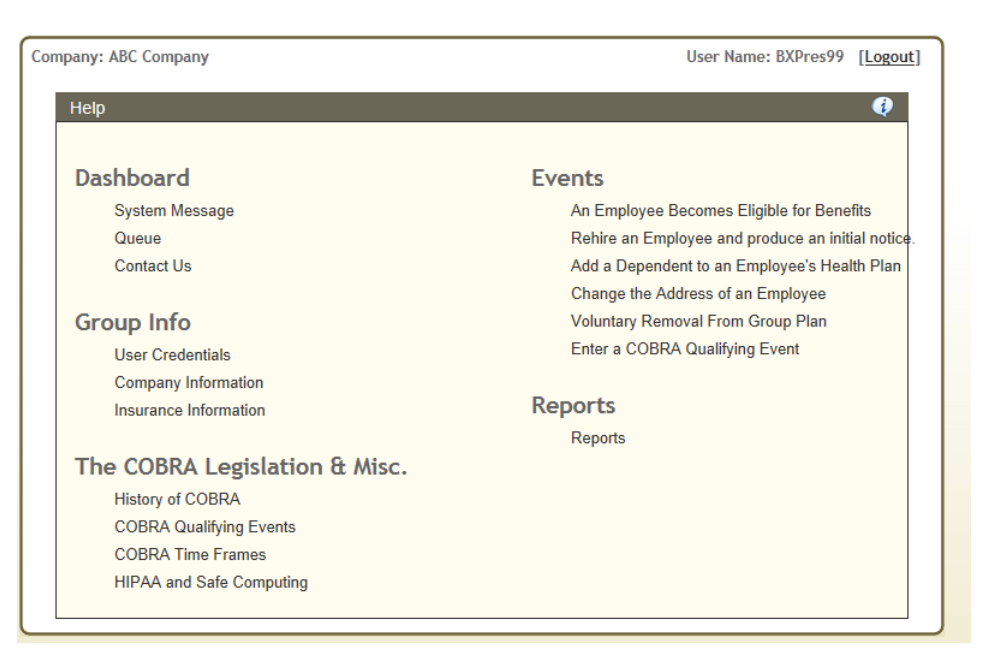

### **HIPAA and Safe Computing:**

It is important for the integrity of the data stored on our server to maintain certain system-wide policies. Below you will find information on some strictly enforced policies and some recommended procedures.

### *What we have put in place:*

- A procedure for password assignment.
- A procedure for password change management.
- A policy that explicitly forbids sharing of password and sign-in information.
- A policy that states that access logins and passwords must be assigned individually; system managers must be able to determine and document accountability (who is doing what to data and when).

### *What you should do:*

- Change passwords on a regular basis.
- Establish trust through an effective login and password policy.
- Logins and passwords must be adequate to verify an individual's identity and that they must be changed routinely. Under no circumstances should passwords be shared or given out.

• Unique User IDs are required: Individuals must be assigned and use a unique User ID. The password cannot be the same as the User ID.

• Logoff when system is not in use.

### *Secure Sockets Layer (SSL)*

My TPA Online uses a Secure Sockets Layer to encrypt and protect data transferred over web pages. An SSL Certificate stored on our server contains a public key and a private key. A public key is used to encrypt information and a private key is used to decipher it. When a browser points to a secured domain, an SSL handshake authenticates the server and the client and establishes an encryption method and a unique session key.

### **Encrypted Social Security Numbers**

My TPA Online uses encryption when storing social security numbers on our server. Encrypting all social security numbers adds an extra layer of protection on top of SSL.

### **Review of COBRA Procedures & Month End Reports**

**IMPORTANT:** In order to provide you with efficient COBRA administration, it is extremely important that Benefit Extras be provided complete and accurate information in a timely fashion. Your thorough review of all submitted forms/correspondence is greatly appreciated!!

It is recommended that you audit your COBRA monthly activity reports against the monthly billing statements received by your insurance company(s) each month to ensure accurate enrollment of COBRA participants, including termination of COBRA coverage. Most insurance companies will only credit premiums for the current and previous month, so it is important that you notify our office IMMEDIATELY of any discrepancies. Benefit Extras will not be held responsible for any inaction by the employer or the insurance company.

- Track all New Hire Notifications & COBRA Qualifying Events you have throughout the month and verify against the attached **COBRA GENERAL NOTICE REPORT** and **COBRA QUALIFIER ELIGIBILITY REPORT**. If an individual is not on the report, please contact our office immediately to confirm we received the information. Forms sent the last week of the month may not show up until the following month.
- **IMPORTANT:** Effective July 1, 2019 Benefit Extras discontinued terminating coverage(s) with the insurance carrier(s) during the qualifier's 60-day election period. All communications to the insurance carrier(s) to terminate coverage at the time of the qualifying event are the responsibility of the employer.
- Under COBRA, premiums are based upon the rates the group is charged for active employees plus a small administration fee (in certain situations the administration fee will not apply). We recommend you periodically review the Insurance Information under the Group Information section to ensure its accuracy. To avoid errors in billing, it is extremely important that the carriers and rates shown within this section match your current in force carriers and rates. Any discrepancies should be reported to our office immediately.
- Upon receiving a COBRA Continuation Coverage Election Form and the initial premium payment, unless instructed otherwise, Benefit Extras reinstates the coverage(s) with the insurance carrier(s). COBRA participants will be reflected on the attached **COBRA TRACKING REPORT**. Please review the monthly billing statements received from the insurance company(s) to confirm these individuals are enrolled as COBRA participants.
- COBRA participants are required to pay the full cost of continuation coverage. Benefit Extras applies payments as they are received and under COBRA Premium Option #1 remits the checks to the employer on a weekly basis. For employers that have signed up for COBRA Premium Option #2, any COBRA premiums collected are remitted to you via ACH on a semi-monthly basis. The **PAID THROUGH DATE** and **PAST DUE REPORT** provide the status of a COBRA participant's payment record. You need to verify that the amount we are collecting and the amount you are being billed by the insurance company are the same (less the 2% administration fee, if applicable). Any discrepancies should be reported to Benefit Extras immediately.
- COBRA coverage may be terminated for various reasons; i.e. nonpayment of premium, voluntary request by participant, exhaustion of continuation period, etc. If an individual's COBRA coverage has been terminated, unless instructed otherwise, Benefit Extras will notify the insurance carrier/applicable party. These individuals will be reflected on the attached **COBRA TERMINATION REPORT**. Please review the monthly billing statements received from the insurance companies to be sure that you are no longer being billed and any retro premium credit has been applied. Any discrepancies should be reported to Benefit Extras immediately.